# **КЛЮЧЕВОЕ УСТРОЙСТВО CRR-71**

# **РУКОВОДСТВО ПО ЭКСПЛУАТАЦИИ**

**2019 г.**

# **ОГЛАВЛЕНИЕ**

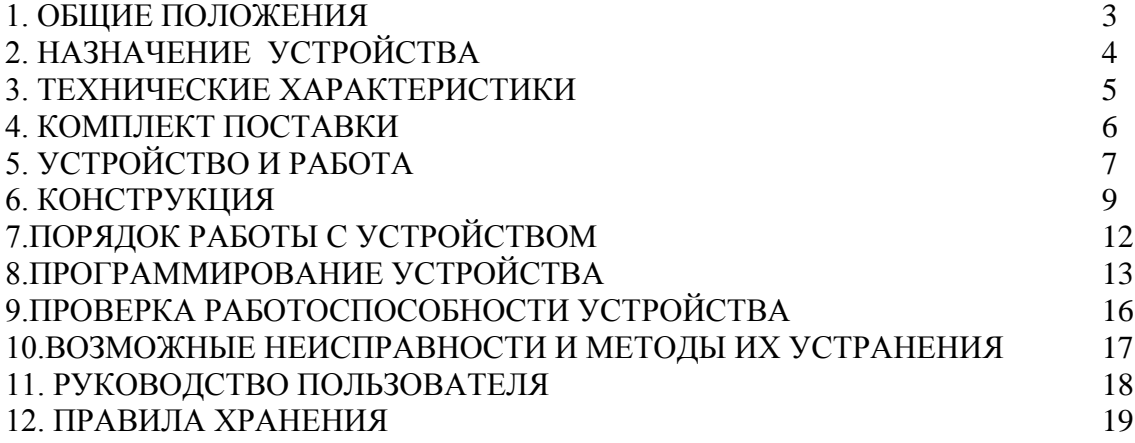

# **1. ОБЩИЕ ПОЛОЖЕНИЯ**

<span id="page-2-0"></span>1.1 Настоящее руководство по эксплуатации (РЭ) предназначено для ознакомления с возможностями, принципами работы, конструкцией, правилами установки и эксплуатации ключевого устройства CRR-71 (далее по тексту – устройства).

1.2 К работе с устройством допускается персонал, имеющий допуск не ниже третьей квалификационной группы электрической безопасности, подготовленный в объеме производства работ, предусмотренных эксплуатационной документацией в части монтажных работ и подключения блока питания к сети переменного тока 220 В.

1.3 В данном РЭ используются следующие сокращения:

- АРМ автоматизированное рабочее место;
- БВ блок вызова;
- $\bullet$  БП блок питания;
- КУ ключевое устройство;
- КФ конфигурационный файл;
- ПК персональный компьютер;
- ППО пульт поста охраны;
- РЭ руководство по эксплуатации;
- СДК сетевой домофонный комплекс;
- СУ сетевое устройство;

# **2. НАЗНАЧЕНИЕ УСТРОЙСТВА**

<span id="page-3-0"></span>2.1 КУ предназначено для обеспечения санкционированного доступа в подъезд, на придомовую территорию или в любое помещение объекта, для которого требуется ограничение доступа. Оно применяется в составе СДК ELTIS5000. Устройство обеспечивает санкционированный доступ в подъезды и иные территории с ограниченным доступом в соответствии с одним из признаков:

• бесконтактный электронный ключ (брелок стандарта EM-Marine);

• электронный ключ Touch Memory (при подключении к блоку вызова считывателя ключей ТМ);

• команда, полученная от ППО.

2.2 CRR-71 обеспечивает:

 Считывание ключа прохода и сравнение его с ключами, записанными для данного устройства.

 Формирование сигнала открывания замка при приложении корректного ключа прохода. Сопровождается медленным миганием светодиодного индикатора.

 При приложении к считывателю КУ непрописанного ключа дверь не открывается. Сопровождается частым миганием светодиодного индикатора.

Открытие замка на время, установленное в конфигурации.

Дистанционное открытие двери по команде с пульта поста охраны;

 Отзвонку в квартире при открытии двери ключом от этой квартиры;

 Сохранение конфигурационного файла (КФ) в энергонезависимой памяти.

 Возможность работы без подключения к управляющему интерфейсу.

Непрерывное свечение светодиодного индикатора в дежурном режиме.

2.3 CRR-71 имеет возможность создания, сохранения, записи, чтения и редактирования КФ в персональном компьютере (ПК) с помощью пакета программного обеспечения АРМ AWS NET-2. Перенос конфигурационного файла из ПК в КУ и обратно осуществляется по управляющему интерфейсу с помощью устройства сопряжения UD-CAN-1 или удаленно по сети Интернет.

2.4 CRR-71 соответствует климатическому исполнению У1.1 согласно ГОСТ 15150-69:

- температура окружающей среды  $(-40...+40)$ °С;
- относительная влажность до 98% при 20°С ;
- атмосферное давление (650...800) мм. рт. ст.

## **3. ТЕХНИЧЕСКИЕ ХАРАКТЕРИСТИКИ**

<span id="page-4-0"></span>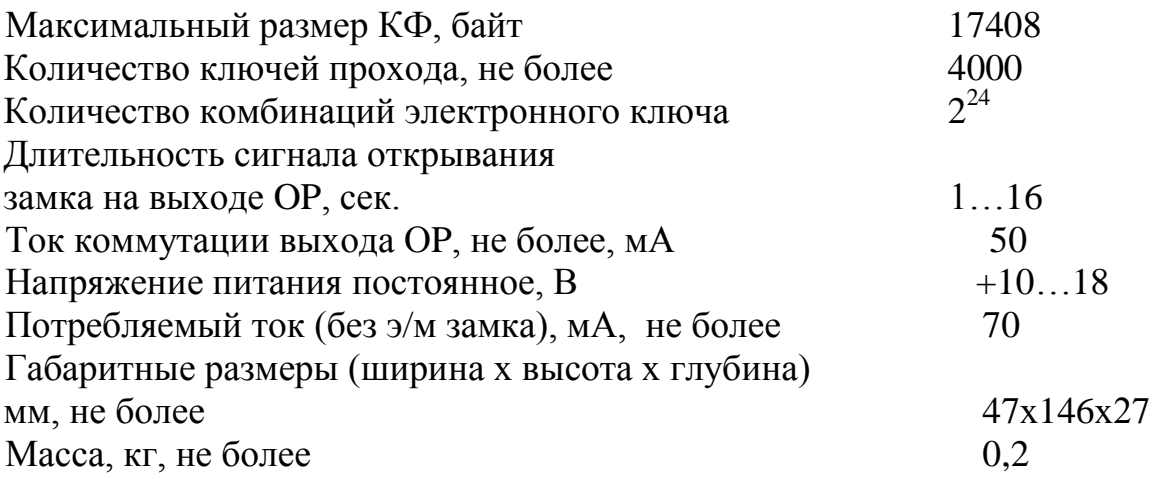

## **4. КОМПЛЕКТ ПОСТАВКИ**

<span id="page-5-0"></span>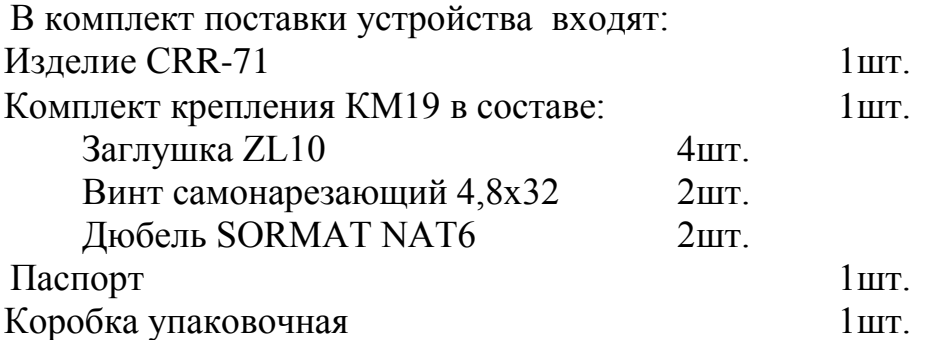

Примечание - Руководство по эксплуатации поставляется на партию устройств или заказчик может его сам загрузить с сайта компании: www.eltis.com.

# **5. УСТРОЙСТВО И РАБОТА**

<span id="page-6-0"></span>5.1 Пример схемы подключения устройства приведен на рис.1. В дежурном режиме замок оказывается постоянно включенным, что обеспечивает закрытое состояние двери. В случае прикладывания записанного ключа к лузе считывателя, расположенной на лицевой панели CRR, или нажатии кнопки "Выход" происходит выключение замка, что позволяет открыть дверь. Подробную информацию о работе и правилах монтажа СДК смотри в РЭ на DP5000-KRDC часть 2 - сетевой домофонный комплекс.

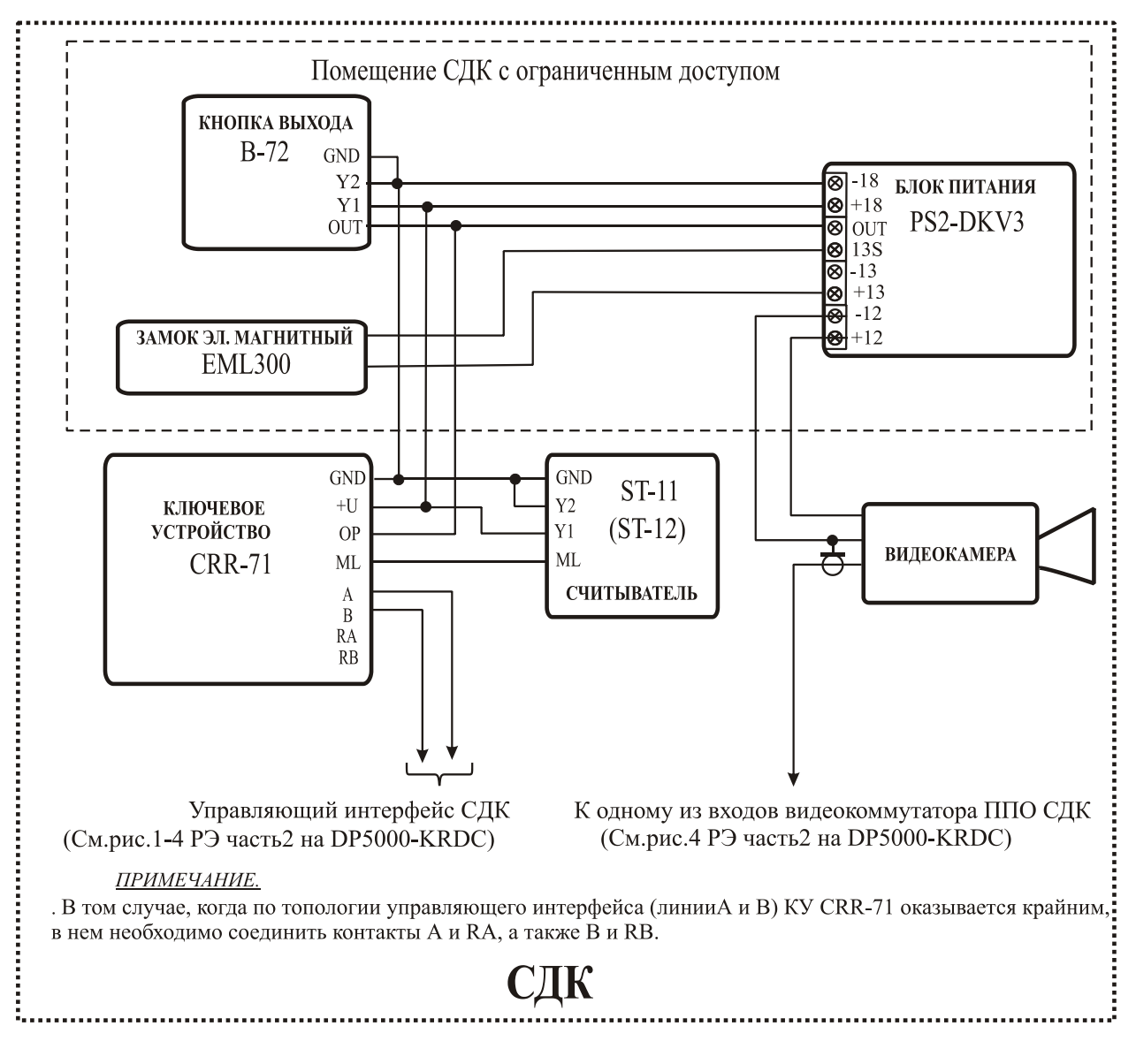

Рис.1 Схема подключения CRR-71 к замку без платы управления и кнопке В-72.

В том случае, когда КУ в топологии объекта оказывается территориально крайним по линии управляющего интерфейса, для её согласования необходимо соединить на этом КУ цепи RA и RB c цепями A и В соответственно.

5.2. CRR-71 не имеет возможности автономного программирования. Все ключи и параметры устройства записываются пользователем в КУ *только* с помощью АРМа. Работа с АРМом AWS NET-2 позволяет переносить КФ из CRR-71 в ПК и обратно, осуществлять его редактирование и хранение в базе АРМа.

5.3 Данные настроек КУ (конфигурационный файл) хранится в памяти устройства.

5.4 CRR-71 может находиться в одном из 2 режимов:

- дежурный режим
- режим открытой двери

5.5 После включения питания CRR-71 находится в дежурном режиме, светодиод на лицевой панели горит, выход «OР» закрыт. Время нахождения в этом режиме – не ограничено.

5.6 При предъявлении корректного ключа прохода, либо нажатии кнопки "Выход" изделие переходит в режим открытой двери. Это сопровождается редким миганием светодиода изделия. На все время нахождения в режиме открытой двери выход «OР» замыкается на землю через сопротивление 100 Ом. Время нахождения в этом режиме программируется от 1 до 16 сек. (заводские установки – 2 сек.). По истечении заданного времени CRR-71 возвращается в дежурный режим.

5.7 При предъявлении незаписанного ключа входная дверь не открывается. Ошибка чтения ключа сопровождается частым миганием индикатора КУ.

### **6. КОНСТРУКЦИЯ**

<span id="page-8-0"></span>КУ имеет конструктивное исполнение со следующими свойствами:

корпус из алюминиевого сплава;

лицевая панель из нержавеющей стали.

Изделие имеет накладную конструкцию. Совместно с КУ может использоваться защитный козырек KR20;

Защитный козырек предохраняет от атмосферных осадков. Внешний вид изделия с козырьком представлен на рис.2. Из CRR-71 выходит многоцветный кабель, с помощью которого производится его подключение. Внешний вид ключевого устройства приведен на рисунке 3. На лицевой панели КУ расположены: считыватель бесконтактных электронных ключей E-Marine и светодиодный индикатор. С другой стороны КУ (рис.3) расположены: многоцветный кабель подключения и две этикетки. На одной приведены логотип фирмы, наименование изделия, и дата изготовления, на другой указана цветовая маркировка проводов кабеля и обозначение цепей для каждого провода.. В таблице 1 представлена информация о кабеле подключения блока вызова. Цвета проводов могут быть изменены, информация о цветах представлена на этикетке данного изделия.

Таблица1

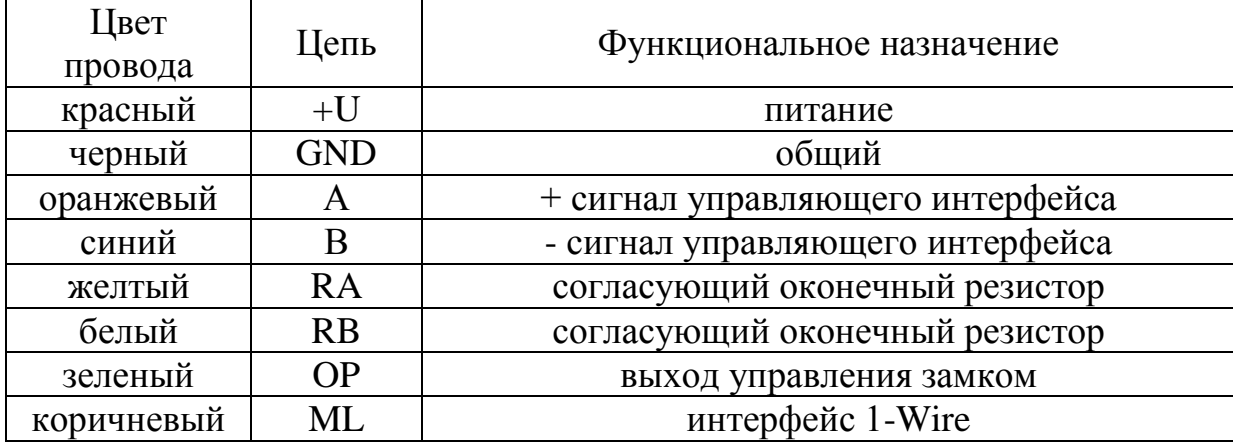

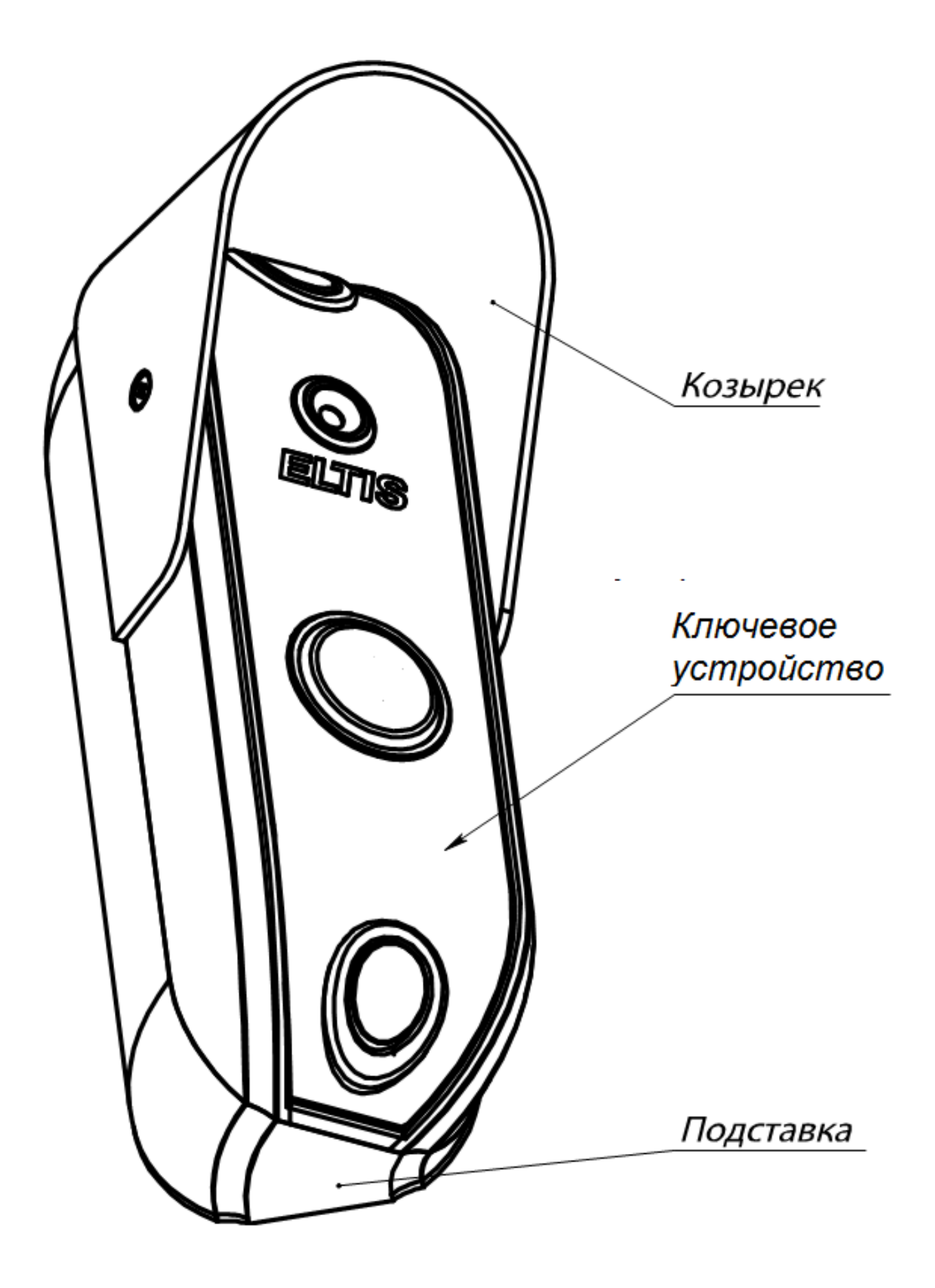

Рис.2 Вид КУ совместно с козырьком и подставкой

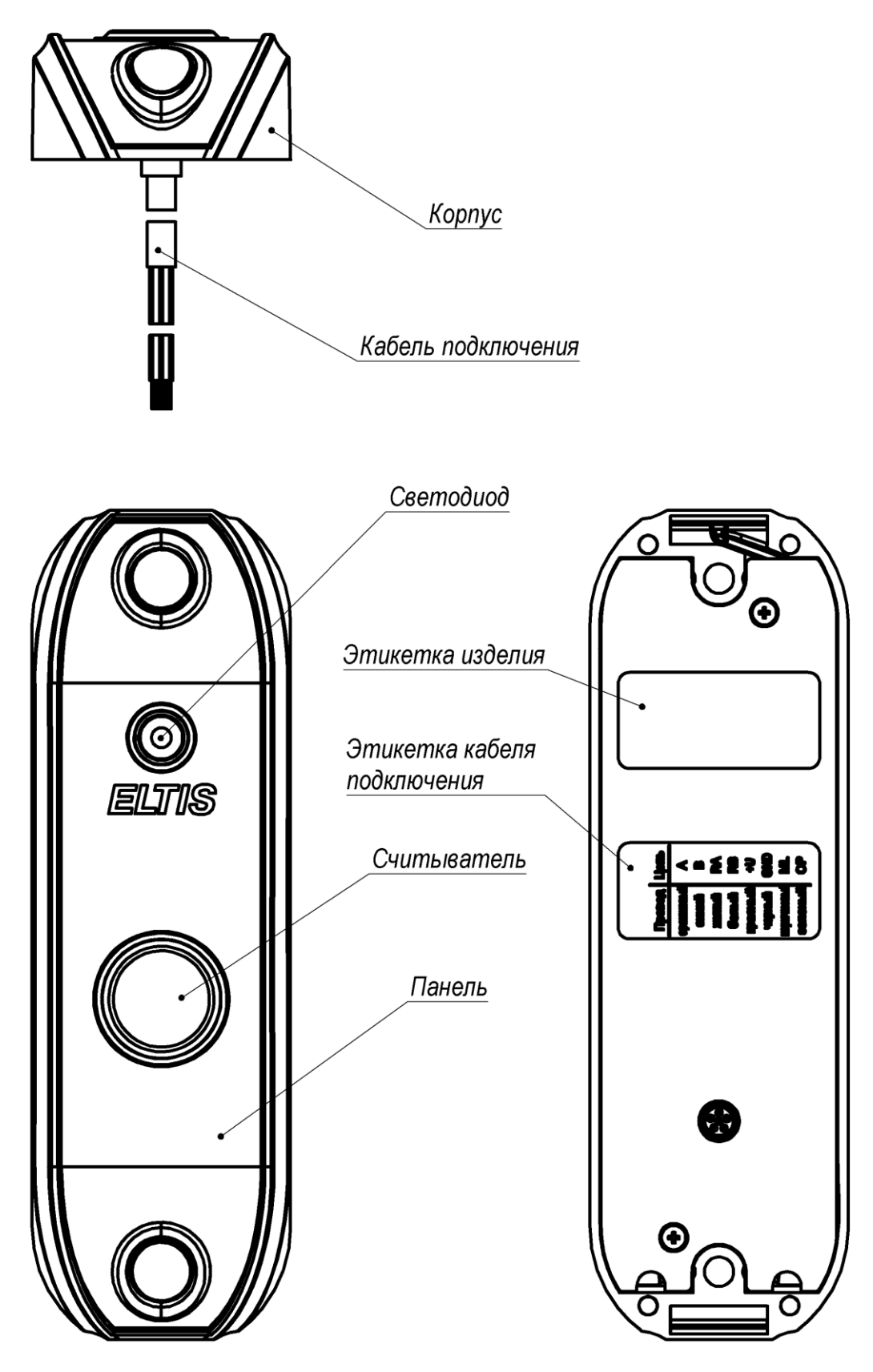

Рис.3 Внешний вид изделия.

# **7.ПОРЯДОК РАБОТЫ С УСТРОЙСТВОМ**

#### **7.1. Меры безопасности**

#### <span id="page-11-0"></span>**ВНИМАНИЕ!**

• При работающем CRR-71 в блоке питания имеется опасное для жизни напряжение - **220В**.

 Все монтажные и профилактические работы производить при отключенной от сети вилке блока питания.

#### **7.2. Порядок установки и монтажа устройства**

7.2.1 Перед установкой и монтажом необходимо внимательно изучить порядок установки и монтажные схемы соединения устройства. Невыполнение приведенных ниже требований может привести к нестабильной работе устройства и к его выходу из строя.

7.2.2 Монтаж всех блоков должен производиться в обесточенном состоянии. При подключении соединительных проводов необходимо обеспечить качественную скрутку оголенных концов проводов и хороший контакт в клеммных колодках.

7.2.3 При монтаже необходимо строго соблюдать правильность подключения всех кабелей. Перед первым включением необходимо убедиться **в отсутствии коротких замыканий в кабелях связи.**

7.2.4 При использовании CRR-71 на входной двери подъезда, для уменьшения вредного влияния климатических факторов рекомендуется устанавливать КУ и замок на второй двери подъезда. Это увеличивает надежность работы и продлевает срок службы КУ, электромагнитного замка и дверного доводчика.

7.2.5. При установке КУ для прохода на придомовую территорию, рекомендуется размещать КУ в местах, защищенных от прямого попадания солнечных лучей, дождя и снега. Блок питания размещают в недоступном месте, по возможности максимально близко к электромагнитному замку.

7.2.6 Монтаж шины питания замка осуществляется проводом сечением не менее 0,5 мм<sup>2</sup>. Монтаж остальных цепей подключения устройства вести проводом сечением не менее 0,2 мм<sup>2</sup> .**Для подключения блока питания к сети 220В обязательно (!) должна быть установлена розетка.** Схема соединения блоков системы приведена на рис. 1.

7.2.7 Демонтаж блоков системы осуществляется при отключенной от сети вилки блока питания.

#### **7.3. Проверка монтажа и включение устройства**

7.3.1. После установки блоков и монтажа соединительных проводов проверить систему на отсутствие обрывов и замыканий между проводами, а также на правильность подключения проводов к соответствующим цепям устройств.

7.3.2. Включить питание устройства. .

### **8.ПРОГРАММИРОВАНИЕ УСТРОЙСТВА**

<span id="page-12-0"></span>Программирование CRR-71 производится только с помощью АРМа AWS NET-2. Автономный режим программирования изделия отсутствует. Процесс программирования устройства, т.е. создание КФ, содержащего параметры КУ и запись ключей прохода, производится оператором АРМа. Для этих целей используются функции АРМа для блока вызова. Это значит, что в объекте вводятся БВ, которые программируются как CRR-71 и реально будут ключевыми устройствами. Нужно иметь в виду, что часть сетевых адресов блоков вызова будет занята ключевыми устройствами. Например, если в СДК установлено 4 СRR-71, то блокам вызова остается 50-4=46 сетевых адресов. В общем случае для СДК должно выполняться требование. Кол-во DP5000 + Кол-во CRR-71  $\leq$  50.

Ниже представлен порядок программирования CRR-71 с помощью функций БВ.

### *Создание конфигурационного файла.*

 Ввести новый или открыть действующий объект в АРМе, согласно п.5.1 Руководства оператора АРМ AWS NET-2 рис.16 или 17. Задать для объекта количество домов, подъездов, калиток и репитеров. Нажать кнопку «Сохранить дома».

 В меню «Проектирование объекта» выполнить команду «Матрица доступа к объекту». Для нового объекта появится окно, представленное на рис.18 (пример).

 В матрице доступа к объекту задать дополнительные БВ, предназначенные для программирования КУ объекта.

 В поле матрицы объекта «Наименование БВ» указать, что это изделие CRR-71.

Сохранить матрицу.

 В меню «Проектирование объекта» выполнить команду «Подъездная структура объекта». Для нового объекта появится окно, представленное на рис.25 (пример).

 Создать для подъезда в подъездной структуре, квартиру или диапазон квартир. Цель – обеспечение записи ключей прохода.

 Далее необходимо выполнить команду «Блоки вызова БВ» меню «Конфигурирование устройств».

 В открывшемся окне «Конфигурирование блоков вызова» выделить БВ, соответствующий КУ.

Нажать кнопку «Общие параметры БВ».

 Откроется окно «Аппаратные настройки БВ». Установить требуемое время открывания замка в диапазоне от 1 до 16сек. Нажать кнопку сохранить данные БВ.

 Далее необходимо выполнить команду «Создание файлов конфигурации» меню «Файлы конфигурации». Из общего списка выбрать БВ, которому соответствует КУ.

Нажать кнопку «Создать файлы конфигурации»

 В окне, расположенном под данной кнопкой, будет отражаться ход создания секций КУ. В правой от этого окна области будет отображаться результат создания секций КУ и КФ. По окончании создания выдается суммарная длина конфигурационного файла, если она не превышает максимально допустимой, или сообщение об ошибке при создании КФ, если превышает. Итог выполнения данной команды создание в каталоге «**\Data\FlWrite\Fl\_хх**» КФ КУ, где хх – индивидуальный номер объекта.

### *Работа с сетью.*

Дальнейшие мероприятия по программированию КУ используют АРМ в сетевом варианте. Для этого необходимо выполнить следующие действия.

• Полключить UD-CAN-1 к ПК АРМа.

 Далее необходимо выполнить команду «Настройка сети» меню «Работа с сетью».

 Выполнить все указания раздела «НАСТРОЙКА СЕТИ» руководства оператора.

### *Запись/чтение КФ КУ в/из КУ.*

Для работы в данном режиме необходимо соединить UD-CAN-1 с управляющим интерфейсом СДК, к которому подключено программируемое устройство СRR-71. На рис.4 показана схема подключения оборудования для данного случая.

Дальнейшие мероприятия по программированию КУ используют АРМ в варианте созданного подключения. Необходимо выполнить следующие действия.

Подключить UD-CAN-1 к ПК АРМа и CRR-71.

 Далее необходимо выполнить команду «Настройка сети» меню «Сетевые устройства».

Нажать кнопку «Запустить сеть».

 Появится окно, пример которого представлен на рис.84 руководства оператора. В окне «**Листинг команд. Выполнить запрос**» указан перечень процедур, которые можно производить с СУ.

 Нажать кнопку «Опросить устройства». В окне «Работа с сетью. Сетевые устройства» появится информация о параметрах найденных устройств.

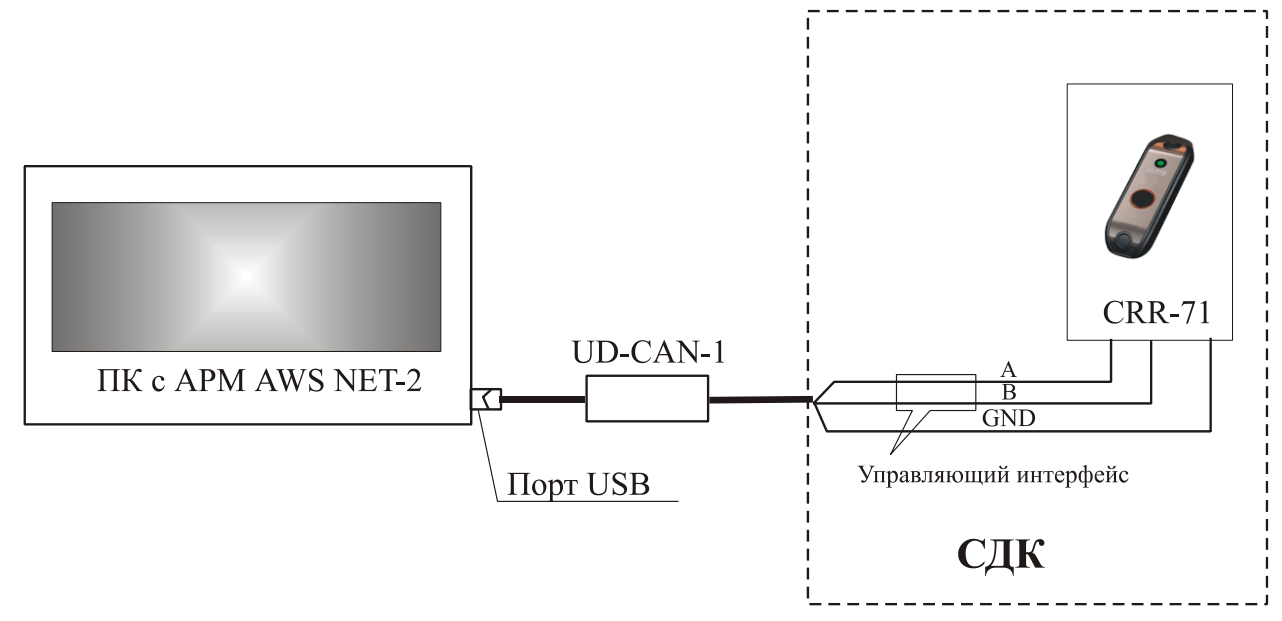

Рис.4 Схема подключения оборудования для работы с КУ.

 После опроса внести серийные номера КУ в базу данных АРМ. Для этого выделить устройство с определенным серийным номером в списке найденных, затем выбрать в окне «выбрать конфигурацию» блок с определенным сетевым адресом, щелкнуть на нем правой кнопкой мыши и из появившегося контекстного меню выбрать команду «Вписать SN из нижнег окна».

 Присвоить каждому КУ сетевые адреса в соответствии с конфигурацией. Для этого выделить блок в списке «выбрать конфигурацию» и подать команду «Смена сетевого адреса устройства в сети по его серийному номеру».

 Для записи КФ в КУ необходимо выделить из списка найденных это устройство.

 Выбрать из «Листинга команд. Выполнить запрос» команду «**Запись конфигурационного файла в сетевое устройство».** Производится запись КФ выбранного СУ из списка «Выбрать конфигурацию» в выделенное СУ. Данный запрос сопровождается информацией, пример которой изображен на рис.90.

 По завершению программирования КУ необходимо отключить его от UD-CAN-1.

*Внимание!* За выход оборудования из строя в результате неправильных действий по обновлению программно-аппаратного обеспечения производитель ответственности не несет!

# **9.ПРОВЕРКА РАБОТОСПОСОБНОСТИ УСТРОЙСТВА**

<span id="page-15-0"></span>9.1 После программирования устройства необходимо убедиться в открывании замка каждым из прописанных ключей прохода, а также нажатием кнопки «Выход». КУ должно формировать редко мигающий световой сигнал «Открыто» и разблокировать электромагнитный замок на программно заданное время от 1 до 16 сек.

9.2 При использовании чужого ключа, устройство должно формировать часто мигающий световой сигнал «Ошибка».

# <span id="page-16-0"></span>**10.ВОЗМОЖНЫЕ НЕИСПРАВНОСТИ И МЕТОДЫ ИХ УСТРАНЕНИЯ**

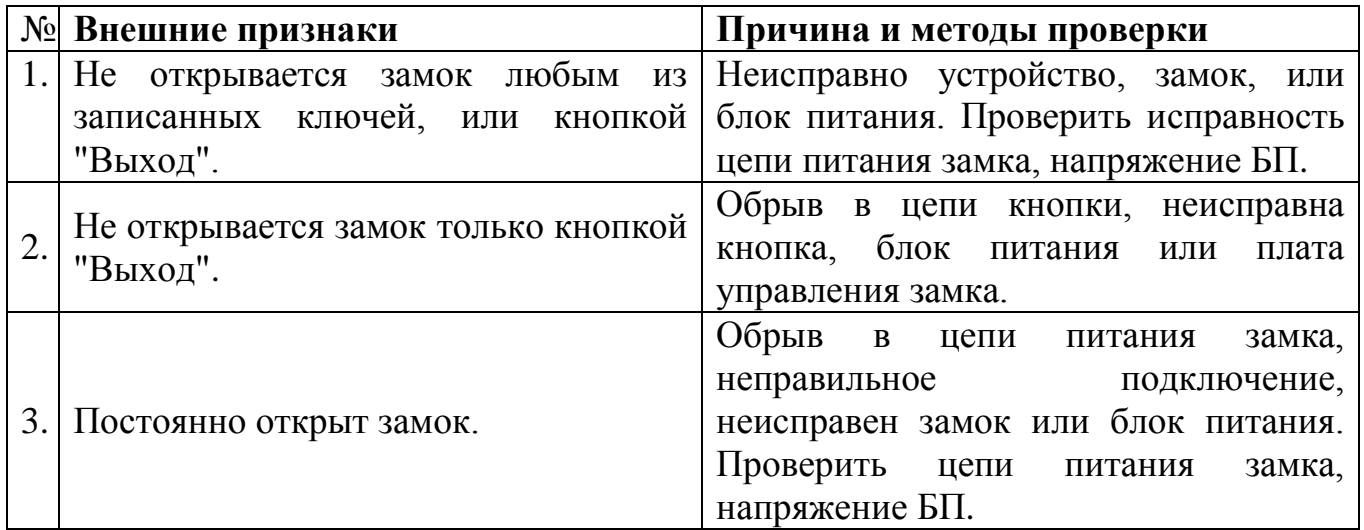

Примечание. При невозможности самостоятельного устранения неисправностей обратитесь в ближайший сервис-центр или в службу технической поддержки фирмы «ЭЛТИС».

### **11. РУКОВОДСТВО ПОЛЬЗОВАТЕЛЯ**

<span id="page-17-0"></span>11.1 Открывание двери электронным ключом:

11.1.1 Поднесите ключ к считывателю КУ.

11.1.2 Увидев редко мигающий сигнал индикатора, ВХОДИТЕ.

11.2 Открывание двери кнопкой «Выход»:

11.2.1 Нажмите кнопку «Выход», расположенную с внутренней стороны двери

11.2.2 ВЫХОДИТЕ.

### **12. ПРАВИЛА ХРАНЕНИЯ**

<span id="page-18-0"></span>12.1. Условия хранения должны соответствовать условиям 1 ГОСТ 15150-69.

12.2 Устройства должны храниться в упаковке.

12.3. В помещении должны отсутствовать пары агрессивных веществ и токопроводящей пыли.